# Université Batna - <sup>2</sup>

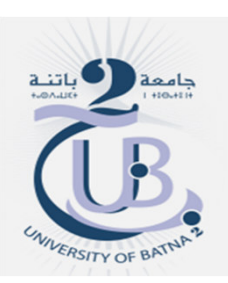

Institut des sciences de la terre et de l'universDépartement de géographie et aménagement du territoire

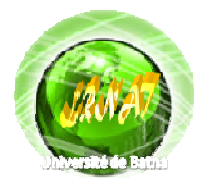

# TP: Correction géométrique des images satellitaires sous ENVI

Dr Habibi Yahyaoui

#### **Rectification, Registration et Géoréférencement d'une image de télédétection:**

Les images de télédétection, les photographies aériennes ou tout plan cartographique représentent un espace géographique. L'opération qui consiste à attribuer des **coordonnées cartographiques aux** pixels de l'image est appelée **géoréférencement. L'opération qui consiste à exprimer les** coordonnées d'une image dans le même référentiel d'une autre image est dite **registration. Pour** cette dernière opération, le référentiel peut être arbitraire. Au contraire, le géoréférencement d'une surface terrestre fait appel à un **système de coordonnées lui-même rattaché à un système de projection terrestre.**

Notons que le géoréférencement proprement dit permet seulement d'exprimer les coordonnées d'une image dans un système de coordonnées cartographiques sans aucune modification de l'image. Lorsque l'image présente des distorsions telles que les photographies aériennes ou satellitaires, le géoréférencement est précédé par une opération dite de **rectification** qui permet de corriger ces distorsions. La procédure de rectification consiste en une simple conversion des coordonnées initiales de l'image en coordonnées cartographiques :

#### **Procédure de correction géométrique sous ENVI:**

## **File /Open image file**

Ouvrir l'image corrigée géométriquement et référencée dans le système de coordonnées UTM WGS84.

## On utilisera cette image comme étant l'image de référence.

Ouvrir l'image non corrigée dans une nouvelle fenêtre

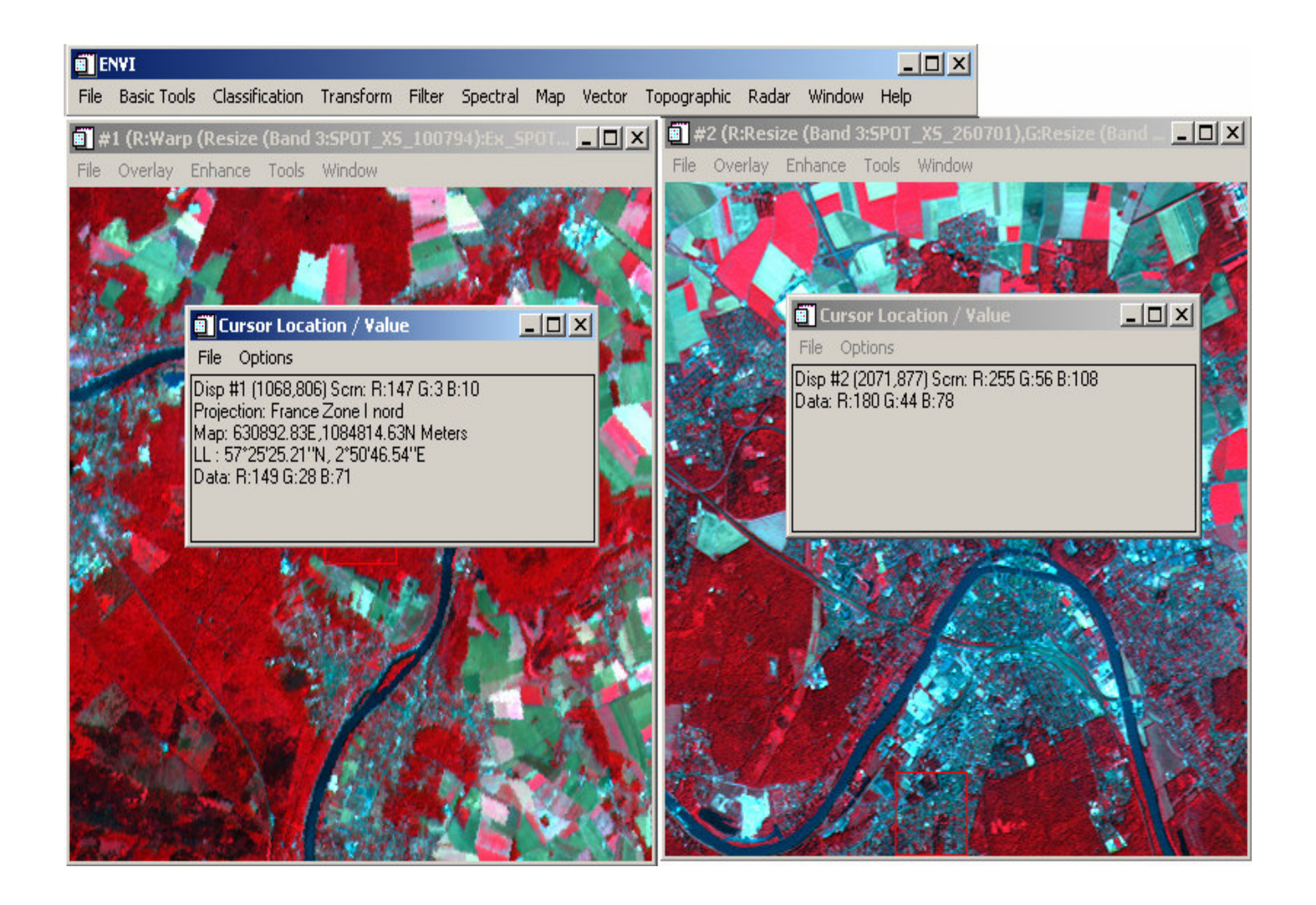

Sur l'image corrigée et dans la fenêtre CursolLocation/Value figurent les informations de géoréférencement de cette image. Aucun système de coordonnées est attaché à l'image non corrigée.

on va rectifier l'image non corrigée et lui attribuer un système de coordonnées géographique.

# **Sous ENVI**

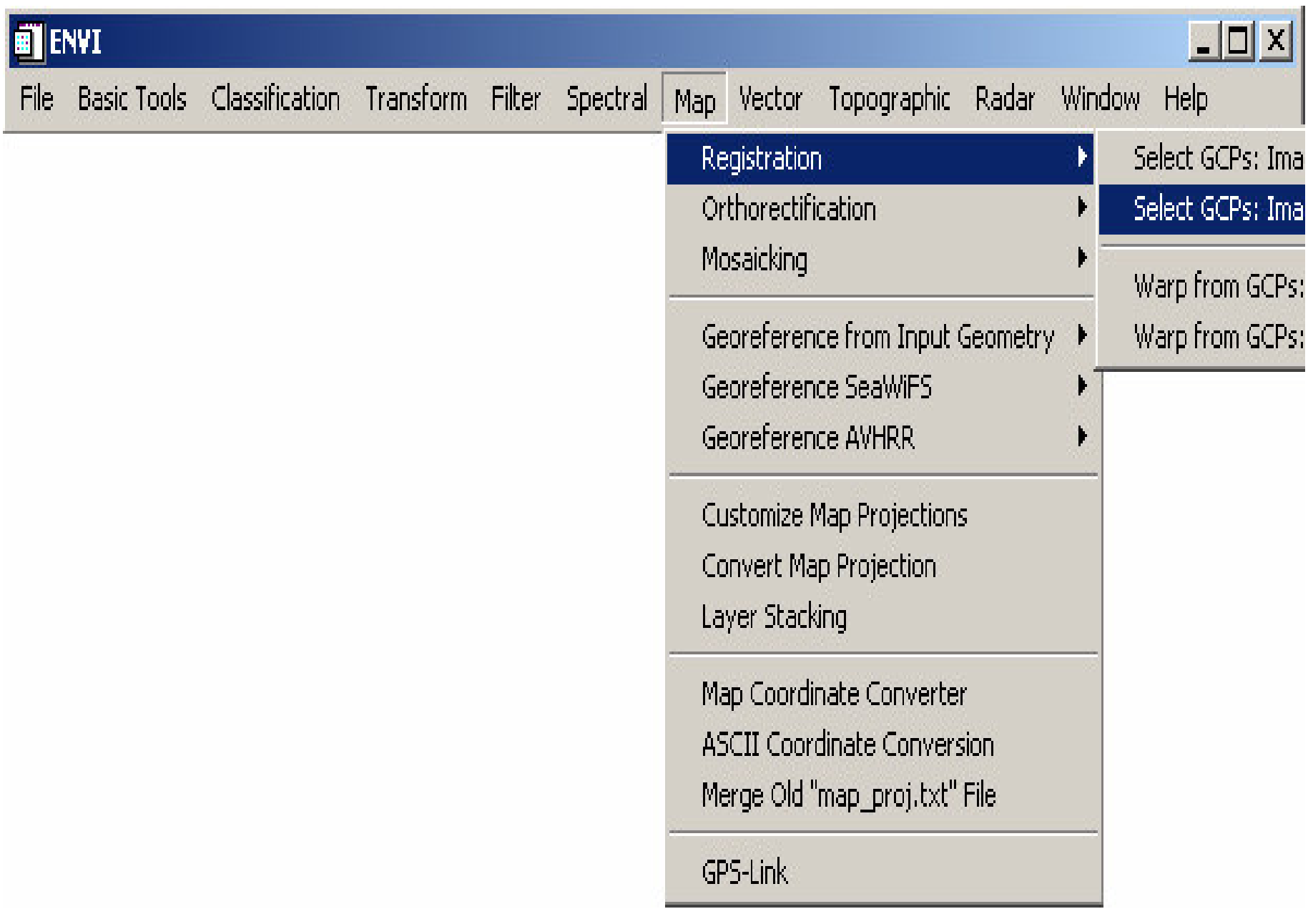

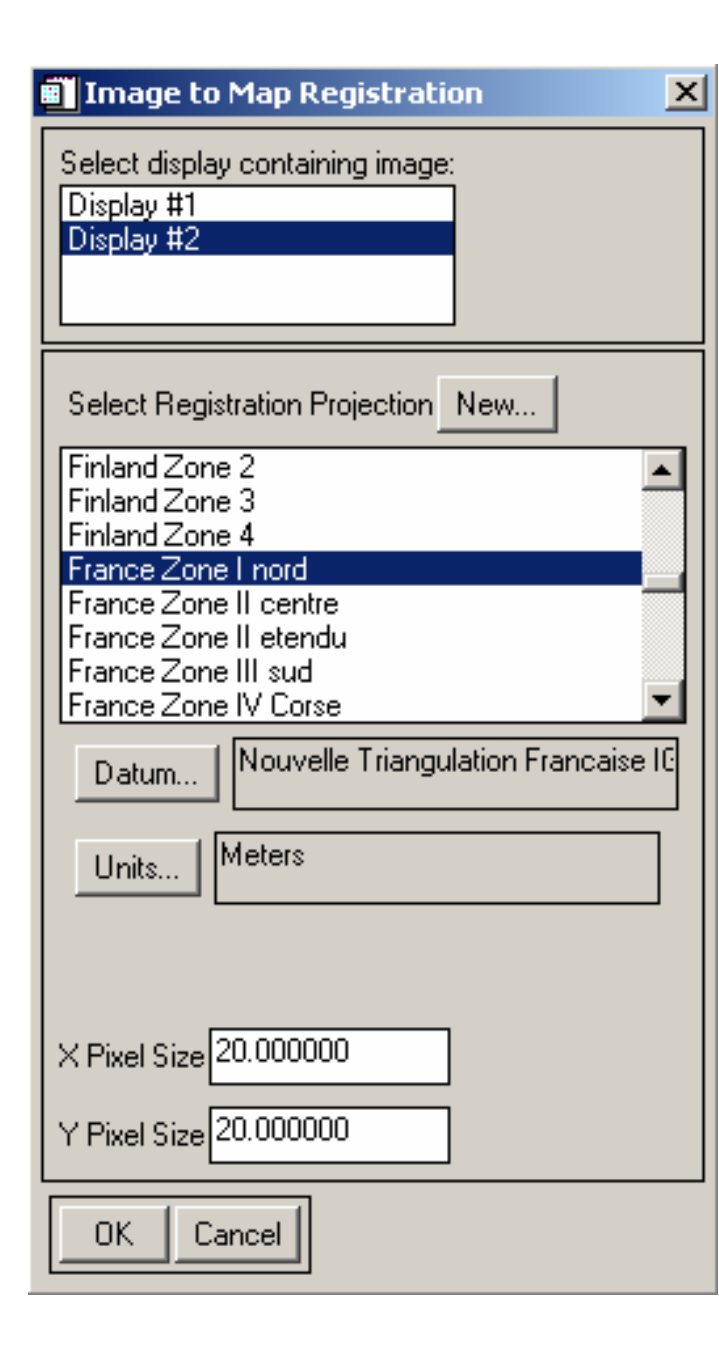

Le **display #1 : fenêtre 1 contient l'image géoréférencée considérée**  sous ENVI comme étant la carte Map. Le **display #2 contient l'image à** corriger.Dans select Registration projection : choisissez UTM WGS84 fuseau 31.X pixel size = 30 m Y pixel size = 30 m(Résolution spatiale de l'image Landsat).

En appuyant sur OK, la fenêtre suivante s'ouvre invitant à sélectionner les points de calage ou points d'amers. Le principe consiste à sélectionner sur les deux images des points homologues :

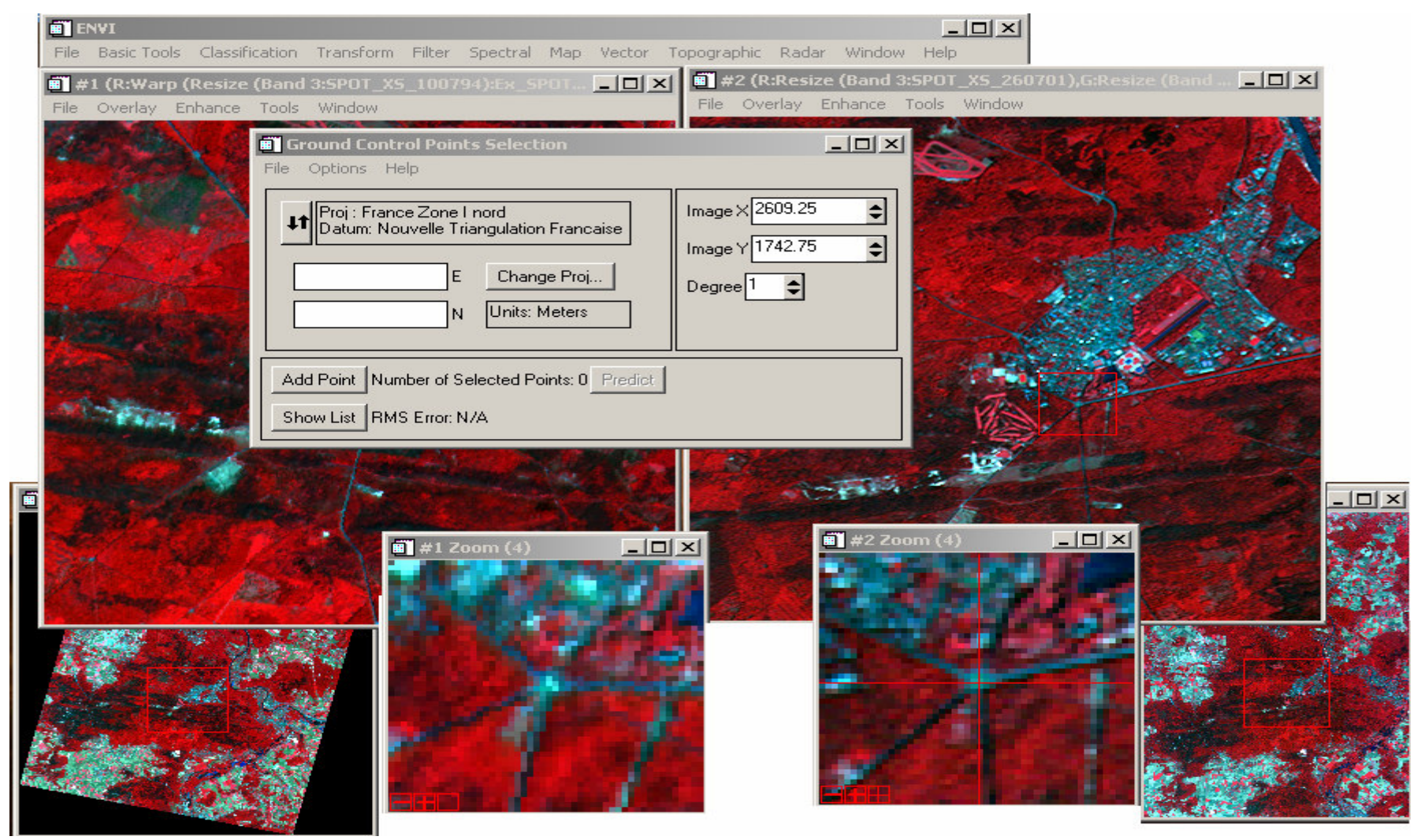

Choix des points de calage Ground Control Points Sur l'image à corriger et à l'aide de la souris choisissez un point image X, image Y visible puis cliquez sur le bouton gauche. Les Coordonnées X, Y sont mises à jour automatiquement dans la fenêtre **Ground Control Points Selection (GCPS). Ensuite et à l'aide du** Cursor Location/Value, notez les coordonnées N (North), E (East) du même point sur la carte et introduisez les valeurs correspondantes N, E dans la fenêtre GCPS puis **Add Point.**

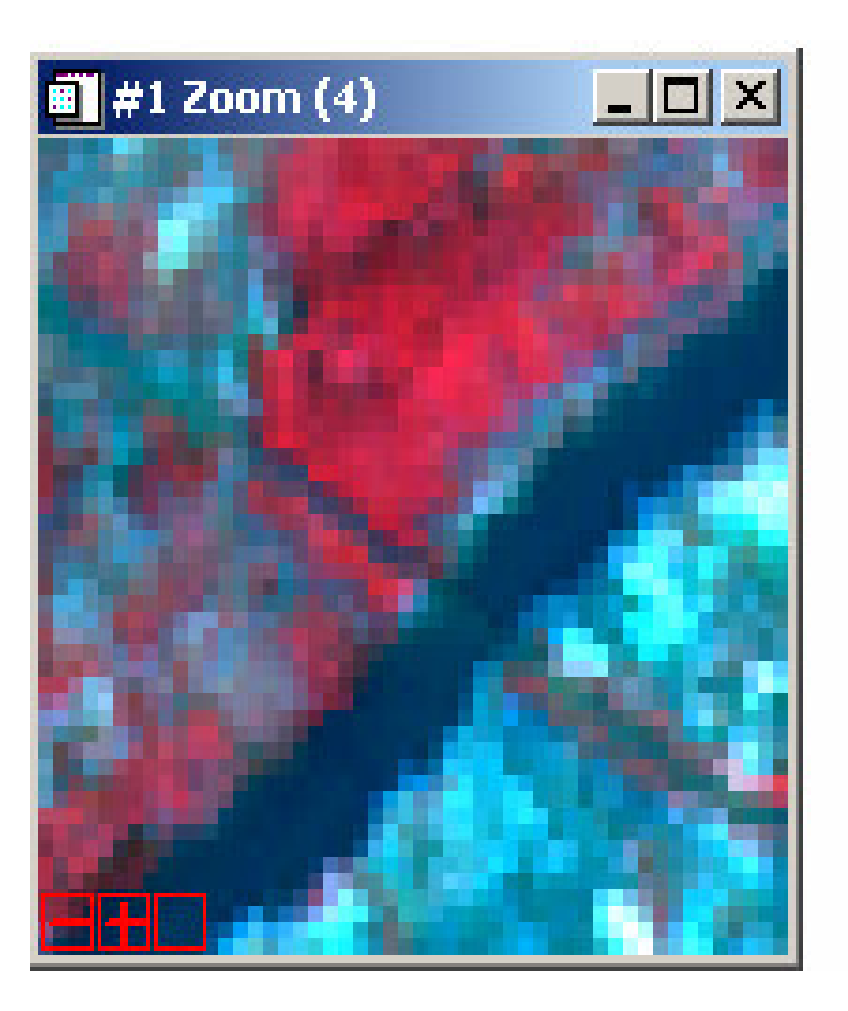

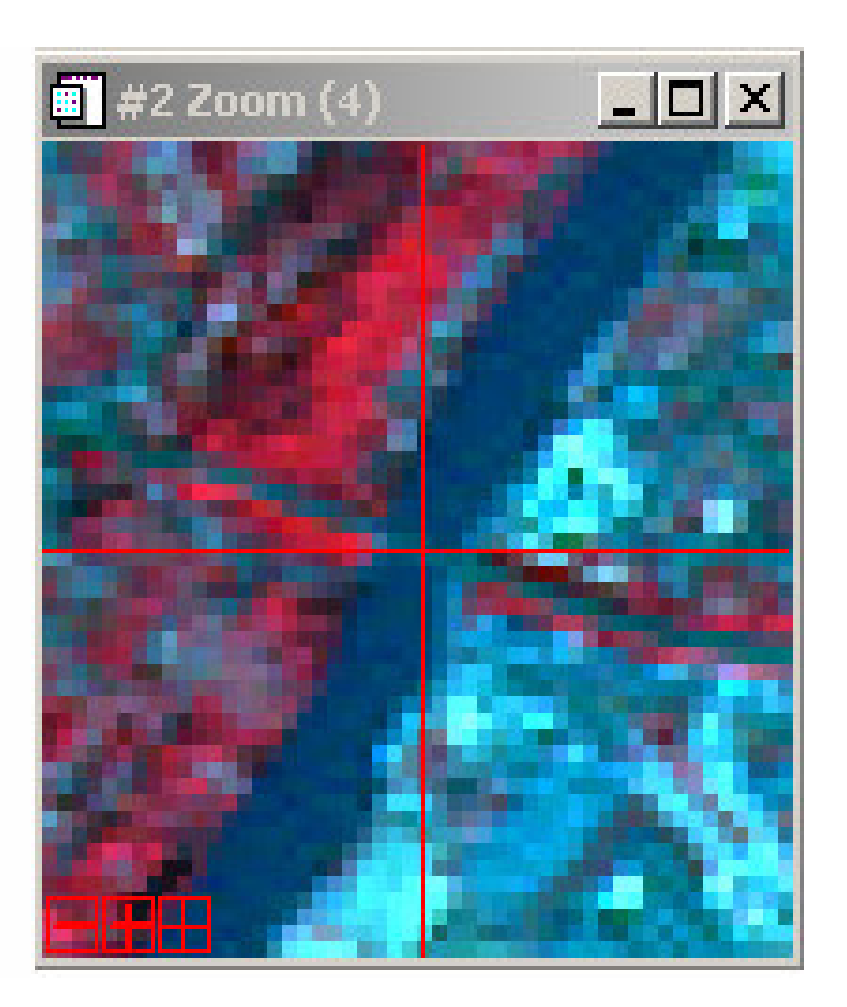

#### Image de Référence (Map) lmage à corriger

Refaites cette opération pour choisir d'autres points de contrôle.

La répartition des points homologues doit être homogène sur toute l'image. Leur nombre dépend du degré du polynôme de transformation à choisir. Au minimum, il faut 3 points homologues pour un polynôme de degré 1.

## **Une fois, les points sont sélectionnés, cliquez sur le bouton Show List de la fenêtre GCPS.**

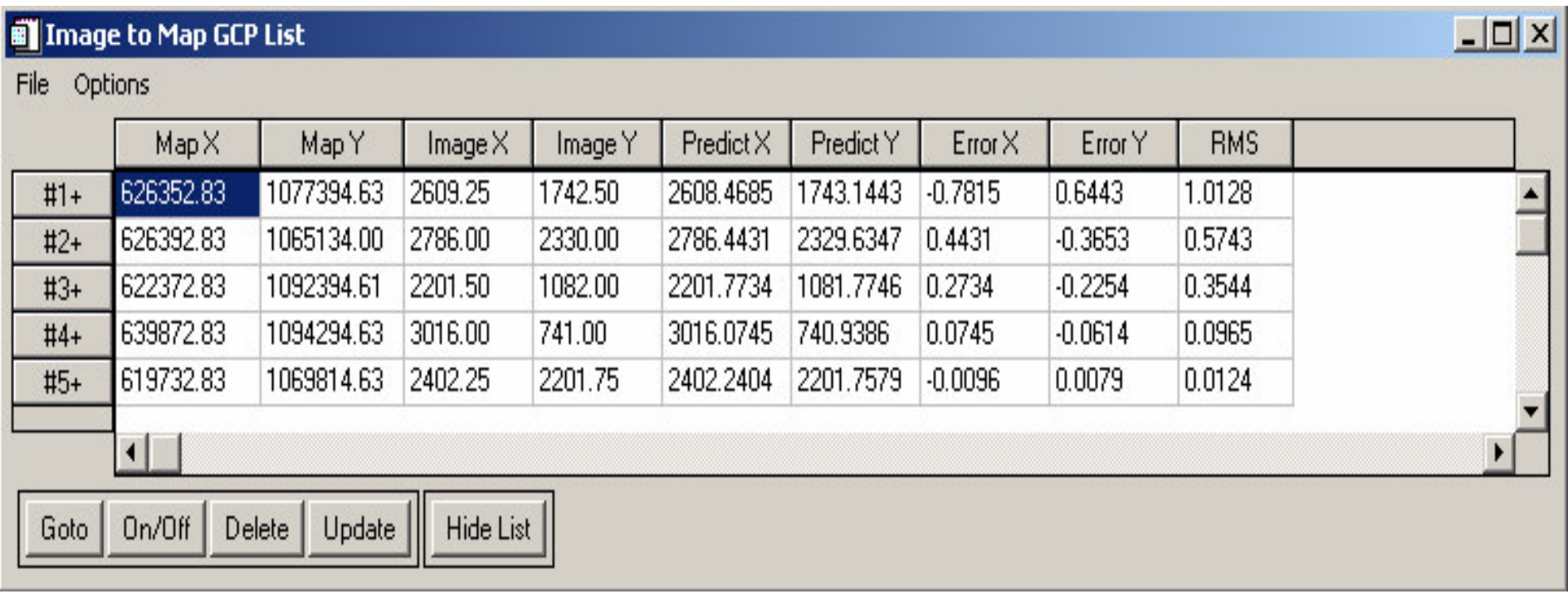